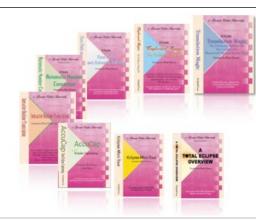

#### e-Power Video Tutorials presents:

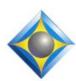

# e-Tips Newsletter

### فأعلعك

In this Issue

Keith Vincent - p. 1

**New Editing Shortcuts** 

in Eclipse 7

Wil Wilcox - p. 2

"Storage Spaces"

in Windows 10

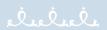

#### **Upcoming Webinars**

## Harnessing the Power of Eclipse Macros

Part 1 by Michael Starkman Tuesday, March 22, 2016 Part 2 by Keith Vincent Thursday, April 21, 2016

> Info and signup at EclipseWebinars.com

#### Seminar Announced:

#### **Introducing Eclipse 8**

**by Keith Vincent** October 1, 2016

Houston, Texas

Info and signup at KVincent.com

Advantage Software Tech Support 24/7/365 1-800-800-1759

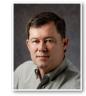

## New Editing Shortcuts in Eclipse 7

#### **Keith Vincent**

For many years, the Eclipse globaling dialogue and other text entry dialogues have offered editing shortcuts that were accessible via keyboard commands. These were illustrated in Visualizer movies, but I'm sure many people were not aware of them.

#### Here's a quick list of shortcuts in the globaling dialogue:

F2 - in a job, opens list for inserting {S:SPEAKER NAME} syntax

F3 - insert  $\{Q\}$  F4 - insert  $\{A\}$ 

Ctrl+period - insert {.} Ctrl+comma - insert {,}

Shift+Ctrl+comma - insert {,?} (conditional comma)

Ctrl+question - insert {?}

Ctrl+semicolon - insert {;} Ctrl+colon - insert {:}

Ctrl+tilde - insert {~} (lockspace)

Ctrl+I - "internationalize" a word (Example: resume > résumé)

Ctrl+N - surround in braces

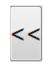

In Eclipse 7, a new button appears at the right edge of dialogues where you can type in text. Clicking on this double-arrow button opens a list of shortcuts, and a submenu is offered for "Insert" and "Dialog display".

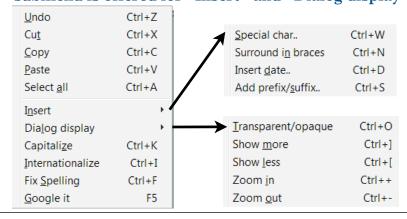

## "Storage Spaces" in Windows 10

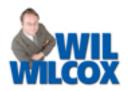

Windows 10 has many improvements from previous Windows versions. One of these is Storage Spaces. This was originally in Windows 8 and lets you set up different types of drives accessible to your computer to back up your files and even mirror or create an exact duplicate of your hard drive.

By using Storage Spaces even if you have everything backed up in the cloud with DropBox, SugarSync or OneDrive you will have the security of knowing that there is another copy of your files available to you at your physical location and that does not require downloading everything from the Internet to get up and running again or paying a monthly fee.

These Storage Spaces are virtual hard drives that will appear in File Explorer and look like normal local storage. Storage Spaces typically store two copies of your data. So if one of your drives fails, you will still have a copy of your files.

To start using this feature you only **need one or more external hard drives such as an external USB drive** plugged into your computer.

The steps to set this up are pretty simple:

- 1. Type "Storage Spaces" in the Windows 10 search.
- 2. On the "Manage Storage Spaces" screen, select "Create a new pool and storage space." You will see the available hard drives to use.

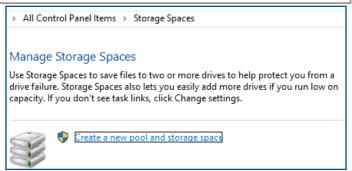

- 3. Select the hard disks you want to pool together and use to back up your files.
  - 4. Click Create pool.

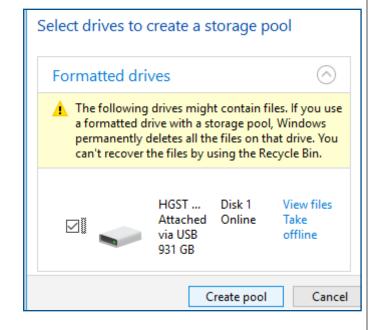

(continued on page 3)

## Eclipse Users Conference – Las Vegas – April 15–17, 2016

The 24th annual Eclipse Users Conference will take place in Las Vegas during the weekend of April 15-17, 2016.

A total of 28 classes will be presented by Michael Starkman, Keith Vincent, Jeremy Thorne, Margie Wakeman Wells, Marybeth Everhart, Tori Pittman, Steve Kosmata, and Anissa Nierenberger. You can earn up to 2 CEUs (13 CEs).

Fridays classes offer Basic, Intermediate, and Advanced Eclipse training. For the wide range of topics that are covered on Saturday and Sunday, visit EclipseUsers.com and click on "Conference".

April is a great time to visit Las Vegas. Hope to see you there!

## e-Power Video Tutorials: e-Tip Special

Use this form to take advantage of discounted pricing (ends April 30, 2016).

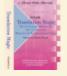

Translation Magic (.3 CEU)
Form Fields & Automatic Indexing

Form Fields & Automatic Indexing (.4 CEU) Shipping & Handling, \$5 per disk (max. \$15)

Outside USA, add additional \$10)

Total: (Checks only, please!)

We cannot ship orders that do not include shipping/handling fees.

Name:
Address:
City/State/Postal Code:
Telephone:
\_\_\_\_\_\_e-mail:\_\_\_\_\_\_

Mail to: Keith Vincent, 1910 Ottawa Lane, Houston, Texas 77043

For more info on e-Power Tutorials, visit: www.KVincent.com.

## "Storage Spaces" in Windows 10

(continued from page 2)

5. On the "Create a storage space page," type a name

| Enter a name, resiliency type, and size for the storage space                                                                                               |                             |
|----------------------------------------------------------------------------------------------------|-----------------------------|
| Name and drive letter                                                                                                    |                             |
| Name:                                                                                                    | Storage space               |
| Drive letter:                                                                                                    | E:                          |
| File system:                                                                                                    | NTFS ~                      |
| Resiliency                                                                                                    |                             |
| Resiliency type:                                                                                                    | Simple (no resiliency)      |
| A simple storage space writes one copy of your data, and doesn't<br>protect you from drive failures. A simple storage space requires at least<br>one drive. |                             |
| Size                                                                                                    |                             |
| Total pool capacity:                                                                                                    | 930 GB                      |
| Available pool capacity:                                                                                                    | 930 GB                      |
| Size (maximum):                                                                                                    | 930 GB V                    |
| Including resiliency:                                                                                                    | 930 GB                      |
|                                                                                                    | Create storage space Cancel |

for the drive, select the drive letter and select NTFS File System, select Simple (no resiliency) and specify the disk size you want to use and click Create storage space.

The Storage Space drive has now been created. The Simple storage

space will keep one copy of your data backed up. Whenever you want to disconnect from the external hard drive, just turn off or put your PC into sleep or hibernate mode and then power the drive off.

## Eclipse Macros Webinar

\$59.95

\$59.95

On Tuesday, March 22, 2016 and Thursday, April 21, 2016, Michael Starkman and Keith Vincent will offer a webinar devoted to "Harnessing the Power of Eclipse Macros".

Part 1 will be presented by Michael Starkman and will focus on using macro commands to reduce multiple editing steps to a single keystroke. There are many macros that are built into the default Eclipse Hyperkeys, but many more that can be created. In addition, Ver. 7 of Total Eclipse has further expanded the possibilities for macro creation.

Part 2 will be presented by Keith Vincent and will focus on using the Realtime Editing Kit. In other words, the focus will be on triggering editing macros via steno strokes (or voice commands for EclipseVox users) during realtime transcription.

A discounted price is available when you register for both parts of the webinar, plus you can earn up to 4 hours of continuing education credit. **More info and signup at EclipseWebinars.com.** 

#### Disclaimer

The information contained in this document represents the current views of Keith Vincent and Wil Wilcox and those who submit articles on the issues discussed as of the date of publication. Market conditions change and, thus, after the date of publication, e-Power Video Tutorials cannot guarantee the accuracy of any information herein.

We regret that we cannot answer individual questions nor can we consult on problems or purchasing decisions.

Information in this document is provided "as is," without warranty of any kind, expressed or implied, including but not limited to implied warranties of merchantability, fitness for a particular purpose, and freedom from infringement.

The user/reader assumes the entire risk as to the accuracy and use of this document. This document may not be redistributed without permission. All trademarks acknowledged. Copyright, e-Power Video Tutorials, 2016.